## **How to Link PO to SO for Drop Ship Case?**

For the direct shipments, the selected PO contract quantity should be linked to the allocated SO contracts.

- 1. The Link PO to SO contract screen is mainly having 3 sections- Purchase Contract Details, Allocated Sales Contracts Details and PO to SO Link.
- 2. After selecting the PO contracts in the Purchase contracts section, Click on the Link PO to SO button on the top of the Inbound Shipment screen.

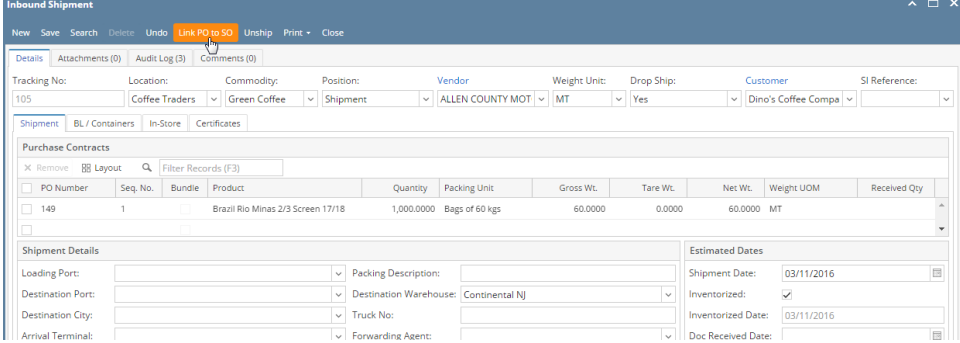

- 3. Now the Link PO to SO screen will open with the selected PO contracts and allocated SO contracts
- 4. User can link the PO with corresponding SO contracts allocated in allocation.
- 5. User can link one PO with multiple SO contracts if multiple allocated SO contracts are available.
- 6. User can link the PO and SO with different packing units also.
- 7. Select the PO contract and SO contract(s) to link. Edit the SO quantity to match with PO quantity.

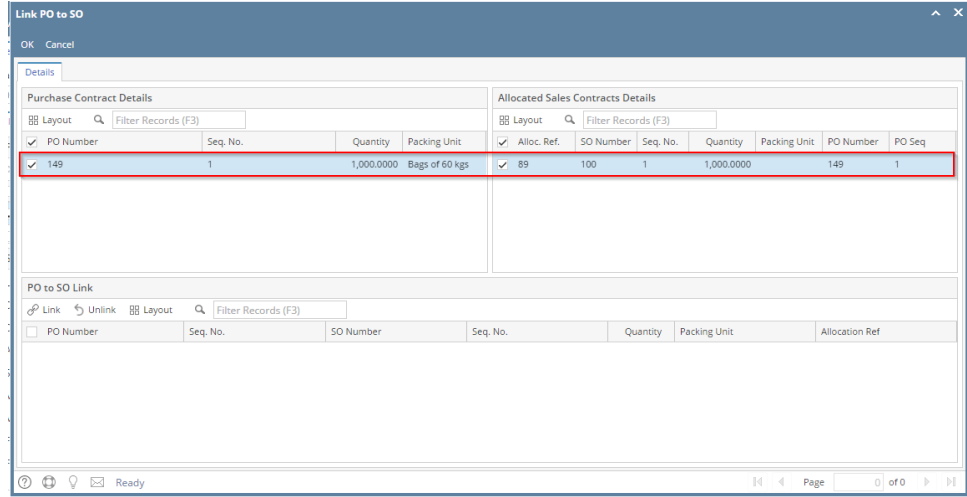

- 8. Click on 'Link' button in PO to SO Link section.
- 9. Now the PO quantity linked with SO will show in the PO to SO Link section.

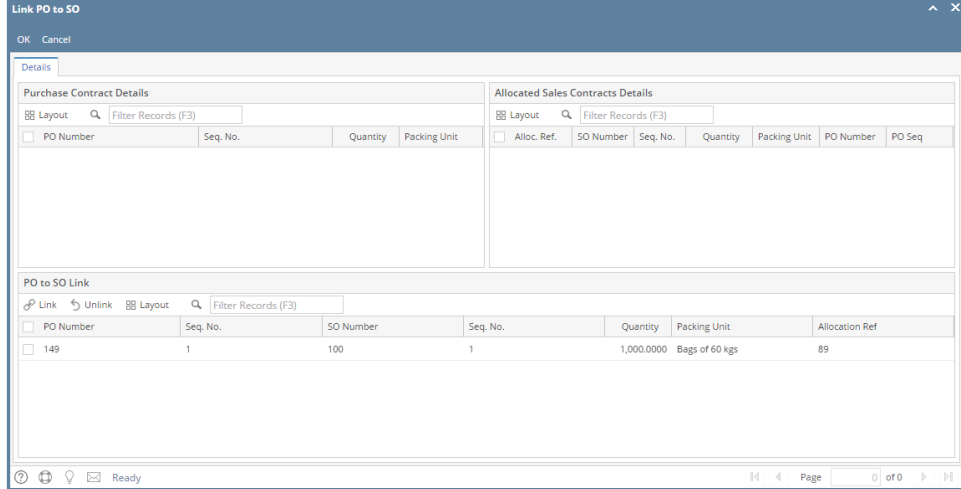

10. The Linked quantity will be showing in the PO packing unit in the Linked section.

- 11. User can unlink the linked PO and SO quantity by selecting the linked PO-SO line from the linked section and click on unlink button.
- 12. the unlinked PO and SO quantity will then show in the available PO and SO section.